# **INSPIRON™**

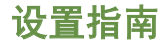

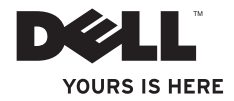

# **INSPIRON™**

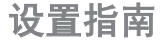

管制型号:P09T 系列 管制类型:P09T001

### 注、小心、和警告

■ 注: "注"表明帮助您更好使用计算机的重要信息。

#### 小心: "小心"表示存在潜在的硬件损坏或数据丢失,并且告诉您如何避免此类问题。

警告:"警告"表示可能导致财产损失、人身伤害或死亡的潜在危险。

如果您购买了 Dell™n 系列计算机,则本说明文件中任何关于 Microsoft® Windows® 操作系统的参考均不适用。

#### 本说明文件中的信息如有更改,恕不另行通知。

#### **© 2010 Dell Inc.** 版权所有,翻印必究。

\_\_\_\_\_\_\_\_\_\_\_\_\_\_\_\_\_\_

未经 Dell Inc. 书面许可,严禁以任何方式复制这些材料。

本文件中使用的商标:*Dell*、*DELL*徽标、*Inspiron*、*YOURS IS HERE*、*Solution Station*、以及 *DellConnect* 为 Dell Inc. 的商标;*Intel* 和 Atom 为 Intel Corporation 在美国和其他国家或地区的注册商标和商标;*Microsoft*、*Windows*、 和 *Windows* 开始按钮徽标 为 Microsoft Corporation在美国和/或其他国家或地区的商标或注册商标;*Ubuntu* 为 Canonical Ltd. 的注册商标;*Bluetooth* 为 Bluetooth SIG, Inc. 拥有的注册商标并且被 Dell 根据许可使用。

本文档中可能使用其他商标和商品名称来指拥有相应商标和商标名称的公司或其产品。Dell Inc. 对不属于自己的 商标和商品名称不拥有任何所有权益。

**2010** 年 **5** 月 **P/N HMGNM Rev. A00**

目录

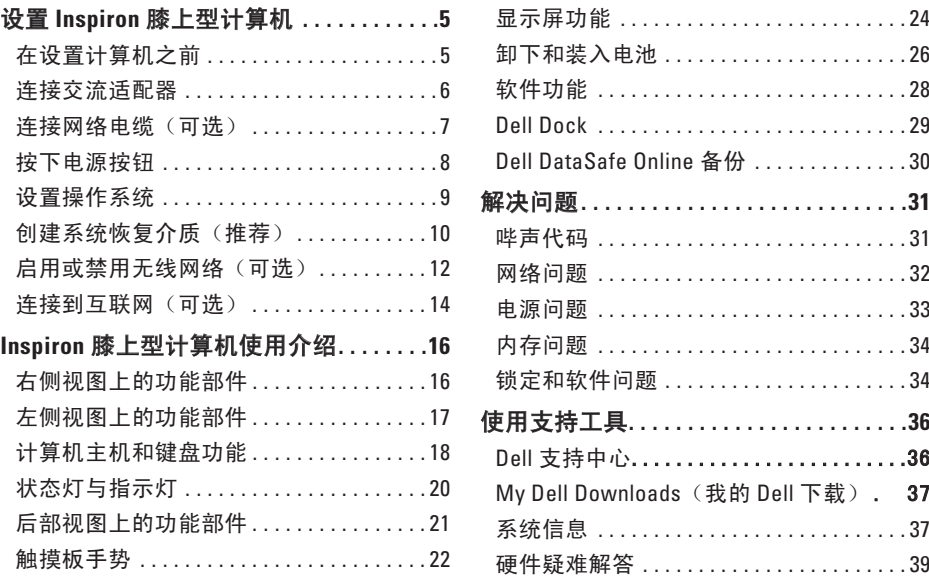

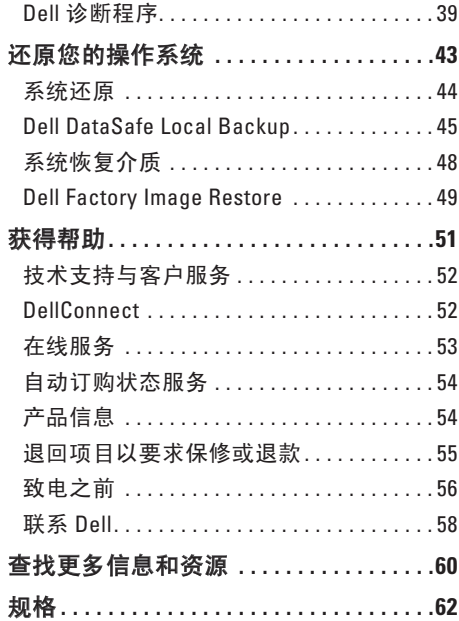

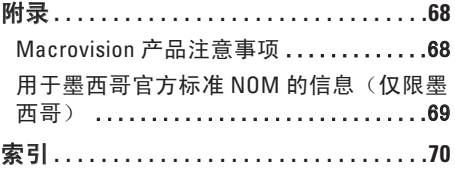

## <span id="page-6-0"></span>设置 **Inspiron** 膝上型计算机

本节的内容用于 Dell™ Inspiron™ 膝上型计算机 的设置。

### 在设置计算机之前

放置计算机时,请确保将计算机放置在您能 够方便地连接电源、通风良好且表面水平的 位置上。

Inspiron 膝上型计算机周围的通风受限会导致 它过热。为了防止过热,请确保计算机背面 至少留出 10.2 厘米(4 英寸),其他各侧也 至少留出 5.1 厘米(2 英寸)。切勿在计算机 处于运行状态时将其置于封闭空间(例如橱 柜或抽屉)中。

警告:切勿堵塞或将物体塞入通风孔, 或使灰尘沉积在通风孔里。当计算机接 通电源后,切勿将 **Dell™** 计算机放置在 缺乏通风的环境中,例如封闭的箱子, 或纤维表面上,例如地毯或垫子。限制 通风会导致损坏计算机,降低计算机性 能,或造成火灾。计算机会在变热时打 开风扇。风扇噪音是正常现象,它并不 表示风扇或计算机有问题。

小心:在计算机上放置或堆叠重物或利 器可能对计算机造成永久性损坏。

### <span id="page-7-1"></span><span id="page-7-0"></span>连接交流适配器

将交流适配器连接到计算机,然后将其插入电源插座或电涌保护器。

A 警告:交流适配器可以与世界各地的电源插座配合使用。不过,不同国家的电源连接器 和配电盘会有所差异。使用不兼容的电缆,或电缆与配电盘或电源插座的连接不当可能 引起火灾或对计算机造成永久性损坏。

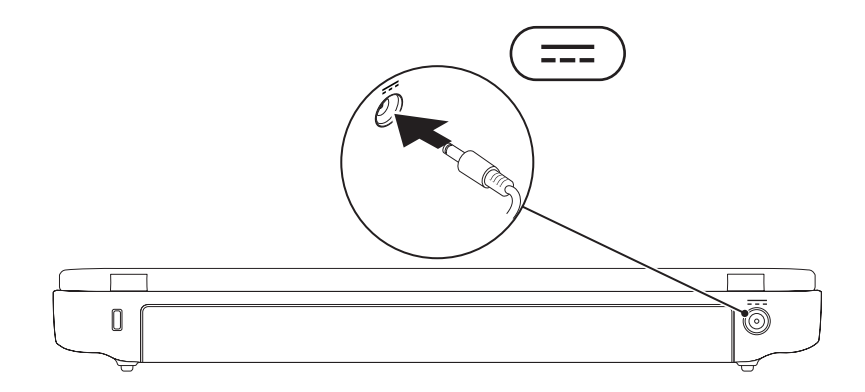

### <span id="page-8-0"></span>连接网络电缆(可选)

要使用有线网络连接,请连接网络电缆。

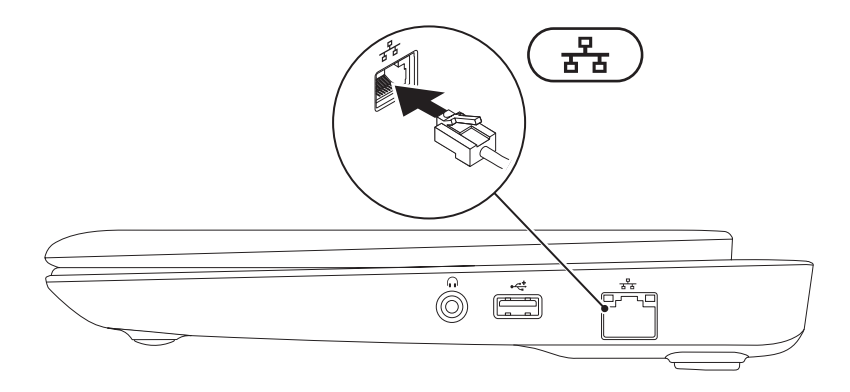

### <span id="page-9-0"></span>按下电源按钮

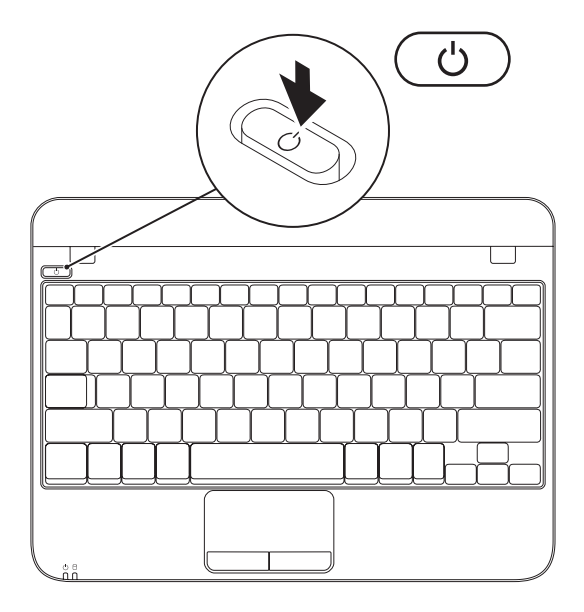

### <span id="page-10-0"></span>设置操作系统

Dell 计算机在您购买时已预先配有您所选的操作系统。

#### 设置 **Microsoft Windows**

首次设置 Microsoft® Windows® 操作系统,请按照屏幕上的说明操作。这些步骤是强制性的, 可能需要一段时间才能完成。Windows 设置屏幕将引导您完成多个步骤,包括接受许可协 议、设置首选项以及设置互联网连接。

#### 小心:请勿中断操作系统的设置过程。否则会造成计算机无法使用并不得不重新安装操 作系统。

- 注:为使计算机处于最佳性能状态, 建议从**support.dell.com**下载并安装适用于您的计算机 的最新的 BIOS 和驱动程序。
- 注:有关操作系统及其功能的更多信息,请参阅 **support.dell.com/MyNewDell**。

#### 设置 **Ubuntu** 操作系统

首次设置 Ubuntu® 操作系统,请按照屏幕上的说明操作。有关特定于操作系统的详细信息。 请参阅 Ubuntu 文档。

### <span id="page-11-0"></span>创建系统恢复介质(推荐)

注:建议您在设置完 Microsoft Windows 操作系统之后立即创建系统恢复介质。

注:您的计算机可能没有配备内部光盘驱动器。此时可使用外部光盘驱动器或任何外部 存储设备执行与光盘相关的步骤。

系统恢复介质可用于将计算机恢复至刚购买时的状态(不需 *Operating System* 安装盘),同 时保留数据文件。如果对于硬件、软件、驱动程序或其他系统设置的更改造成系统处于非预 期的运行状态,可以使用系统恢复介质。

创建系统恢复介质需要有:

- • Dell DataSafe Local Backup软件
- • 具有至少 8 GB 存储容量的 USB key 或 DVD-R/DVD+R/Blu-ray Disc™
- 注:Dell DataSafe Local Backup 软件不支持可擦写光盘。

#### 设置 **Inspiron** 膝上型计算机

按下列步骤创建系统恢复介质:

**1.** 确保交流适配器已连接(请参阅第[6](#page-7-1) 页上的"连接交流适配器")。

**2.** 将光盘或USB key插入计算机

**3.** 单击开始 → 所有程序→ **Dell DataSafe Local Backup**。

#### **4.** 单击 创建恢复介质。

**5.** 遵循屏幕上的说明进行操作。

■ 注: 有关使用系统恢复介质的信息, 请参见第[48](#page-49-1)页的"系统恢复介质"。

### <span id="page-13-1"></span><span id="page-13-0"></span>启用或禁用无线网络(可选)

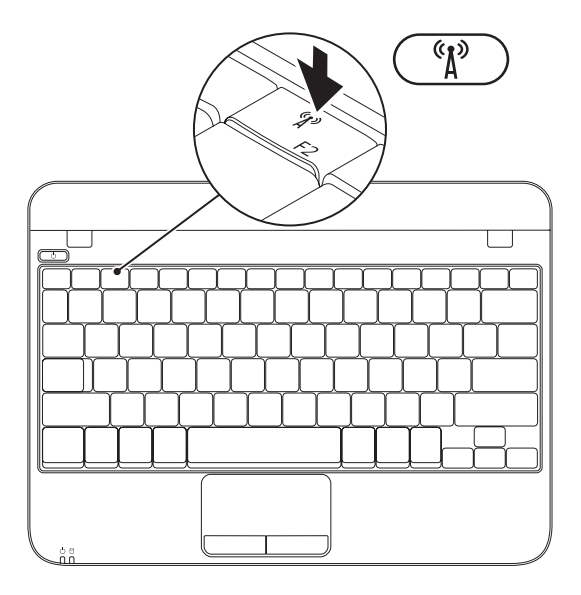

要启用无线网络:

- **1.** 开启计算机。
- 2. 双击系统托盘上的 **©** 图标, 或按 <F2>键。 系统会显示 **Wireless Enable/Disable** (启用/禁用无线网络)对话框。
- **3.** 选择要启用的选项:
	- **Enable Bluetooth**(启用蓝牙)
	- **Enable Wireless LAN**(启用无线 **LAN**)
- **4.** 单击 **OK**(确定)。
- 要禁用无线网络:
- **1.** 请双击系统托盘上的 图标或按 <F2> 键。

系统会显示 **Wireless Enable/Disable** (启用/禁用无线网络)对话框。

- **2.** 清除要禁用的选项:
	- **Enable Bluetooth**(启用蓝牙)
	- **Enable Wireless LAN**(启用无线 **LAN**)
- **3.** 单击 **OK**(确定)。

### <span id="page-15-0"></span>连接到互联网(可选)

要连接到互联网,需借助外部调制解调器 (或网络连接)和互联网服务提供商(ISP)。 如果您原本订购的计算机中不含外部 USB 接 口调制解调器或 WLAN 适配器,可以通过 **www.dell.com**订购。

#### 设置有线连接

- 如果使用拨号连接, 则请在设置互联网连 接之前,将电话线连接到外部 USB 调制解 调器(可选)和墙壁电话插孔。
- • 如果使用 DSL 或电缆/卫星调制解调器连 接,则请联系您的 ISP 或移动电话服务商 以获取设置说明。

随后,请按第[15](#page-16-0) 页"设置互联网连接"中的 说明完成有线互联网连接的设置。

#### <span id="page-15-1"></span>设置无线连接

2 注: 要对无线路由器进行设置, 请参见 路由器随附的文档。

仅当连接到无线路由器后方可使用无线互联 网连接。

要设置到无线路由器间的连接,请:

- **1.** 确保已在计算机上启用无线网络(请参阅 第[12](#page-13-1) 页的"启用或禁用无线网络")。
- **2.** 保存并关闭任何打开的文件,然后退出所 有打开的程序。
- **3.** 单击 Start (开始) → Control Panel (控 制面板)。
- **4.** 在搜索框中,键入 network(网络), 然后单击网络与共享中心→ 连接到网络。
- **5.** 按照屏幕上的说明操作,完成设置。

#### <span id="page-16-0"></span>设置 您的互联网连接

一家 ISP 或多家 ISP 提供的服务会随国家或 地区的不同而不同。联系您的 ISP 以了解所 在国家的具体可用服务。

如果过去可以成功连接到互联网,但现在却 不能, 则说明 ISP 可能中断了服务。请联系 ISP 检查服务状态, 或稍后再次学试连接。

准备好 ISP 信息。如果没有 ISP,**Connect to the Internet**(连接到 Internet)向导会帮助您 获取一个。

要设置互联网连接:

- **1.** 保存并关闭任何打开的文件,然后退出所 有打开的程序。
- **2.** 单击 Start (开始) → Control Panel (控 制面板)。
- **3.** 在搜索框中,键入 network(网络), 然后再单击网络与共享中心→ 建立新的连 接或网络→ 连接到互联网。

连接到互联网窗口将出现。

- **② 注:** 如果不清楚应选择哪种类型的连 接,则请单击 **Help me choose**(帮助我 选择)或联系您的 ISP。
- **4.** 请按照屏幕上的说明操作,并使用 ISP 提 供的安装信息完成设置。

# <span id="page-17-0"></span>**Inspiron** 膝上型计算机使用介绍

本节对 Inspiron™ 膝上型计算机的可用功能部件进行介绍。

### 右侧视图上的功能部件

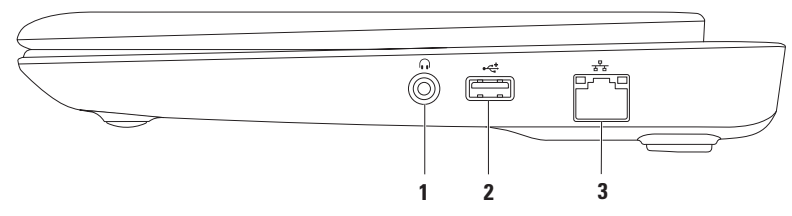

- **1** 音频输出**/**耳机插孔 连接到一对耳机听筒或有源扬声器或音响系统。
- 2 <sup>│⊷——</sup>↓ USB 2.0 接口 连接到 USB 设备, 例如: 鼠标、键盘、打印机、外部驱动器或 MP3 播放器。
- 3 <sup>│ 공</sup> ି **网络接口** 如果使用的是有线网络。则此接口可将计算机连接至网络或宽带设备。

### <span id="page-18-0"></span>左侧视图上的功能部件

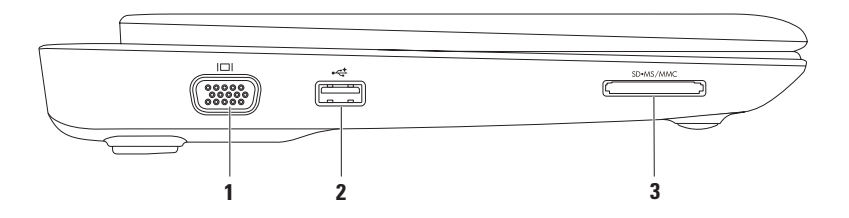

- 1 **0 IO VGA 连接器** 连接到显示器或投影仪。
- 2 <sup>↓← USB 2.0 **接口** 连接到 USB 设备, 例如: 鼠标、键盘、打印机、外部驱动器或</sup> MP3 播放器。
- 3 <sup>SD•MS/MMC 3 合 1 介质卡阅读器 提供查看和共享储存在存储卡上的数字照片、音乐、</sup> 视频和文档的快速而简便的方式。

<span id="page-19-0"></span>**Inspiron** 膝上型计算机使用介绍

### 计算机主机和键盘功能

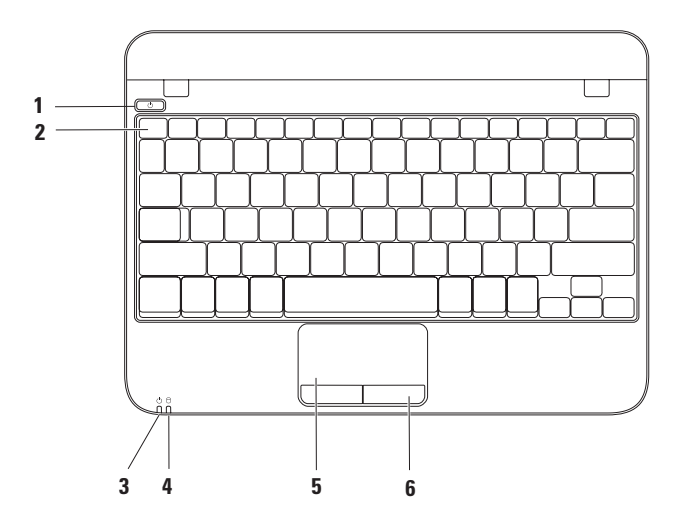

- 1  $\boxed{\circlearrowright}$  a 涵控钮 按下时开启或关闭计算机。
- **2** 功能键行 无线启用或禁用键、亮度增减键、以及音量控制键在该行内。
- 3 D → 电源/电**池状态指示灯** 指示在计算机使用AC适配器或电池开启电源时的不同电 源/电池状态。

有关电源/电池状态指示灯的更多信息,请参阅"状态灯与指示灯",页码:[20](#page-21-1)。

**4** 硬盘驱动器活动指示灯 — 计算机读写数据时会打开。此灯闪烁表示硬盘驱动器处 于活动状态。

小心:为避免数据丢失,切勿在硬盘驱动器活动指示灯闪烁时关闭计算机。

- **5** 触摸板 可实现移动光标、拖曳或移动选定项目以及点击表面以完成单击等鼠标功 能。它支持滚动和缩放功能。有关详细信息,请参阅第[22](#page-23-1)页上的"鲉摸板手势"。
- **6** 触摸板按钮(**2** 个)— 提供如同鼠标一样的单击鼠标左键和单击鼠标右键的功能。

## <span id="page-21-1"></span><span id="page-21-0"></span>状态灯与指示灯

电源**/**电池状态指示灯

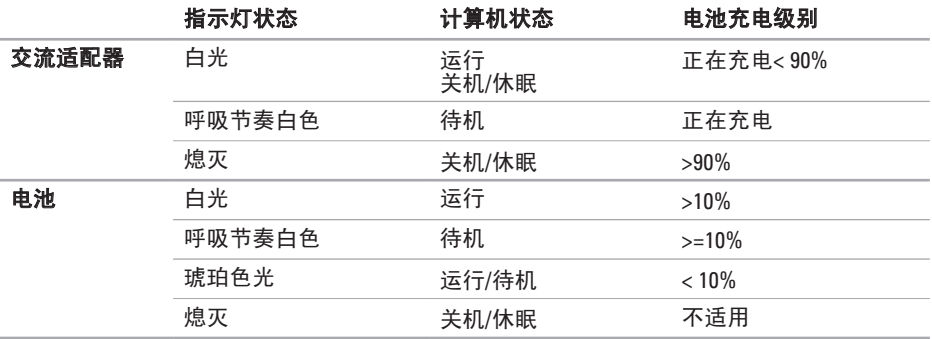

4 注: 当计算机以交流适配器供电时, 电池处于充电状态。

### <span id="page-22-0"></span>后部视图上的功能部件

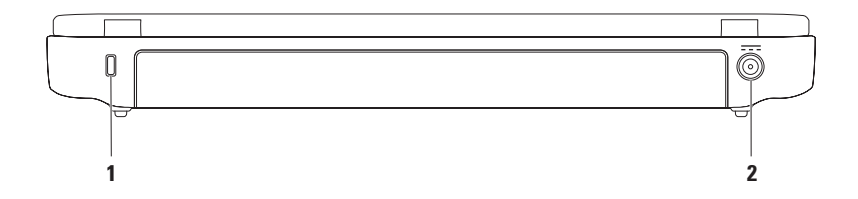

**1** 安全缆线插槽 — 用于将安全缆线(市面有售)连接至计算机。

注: 在购买安全线缆前, 请确认与您的计算机安全线缆插槽相配。

2 <sup>[---]</sup> 交流适配器连接器 — 连接到交流适配器, 为计算机供电并对电池充电。

<span id="page-23-0"></span>**Inspiron** 膝上型计算机使用介绍

### <span id="page-23-1"></span>触摸板手势

滚动

可在内容中滚动浏览。滚动功能包括:

传统滚动 — 可上下、左右滚动。

要上下滚动:

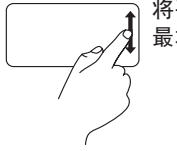

将手指在垂直滚动区(触摸板 最右侧)向上或向下移动。

圆周滚动 — 可上下和左右滚动。

要上下滚动:

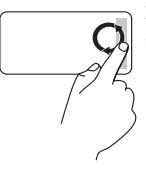

将手指在垂直滚动区(触摸板 最右侧)沿顺时针方向圆周移 动为向上滚动,沿逆时针方向 圆周移动则为向下滚动。

要左右滚动:

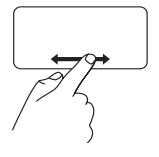

将手指在水平滚动区(触摸板 最底部)向右或向左移动。

要左右滚动:

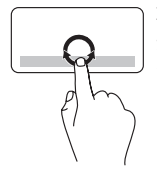

将手指在水平滚动区(触摸板 最底部)沿顺时针方向圆周移 动为向右滚动,沿逆时针方向 圆周移动则为向左滚动。

#### 缩放

使您可以放大或缩小屏幕内容。缩放功能包括: 一指缩放 — 可进行放大或缩小。

要放大:

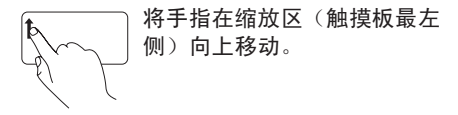

要缩小:

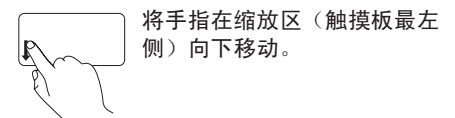

<span id="page-25-0"></span>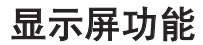

显示屏面板中有摄像头和数字麦克风。

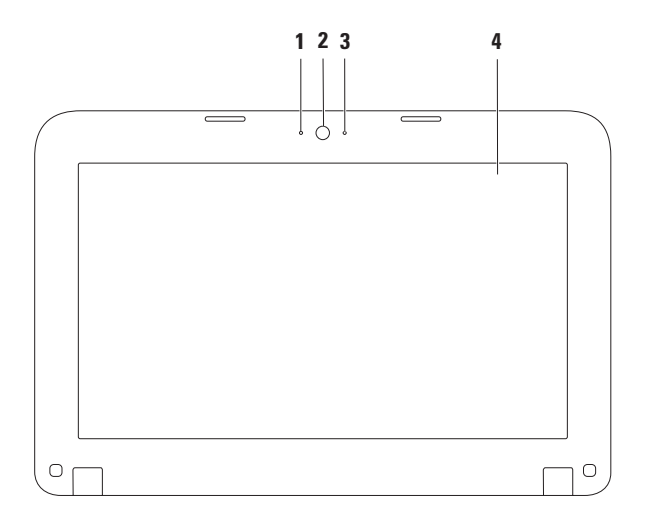

- 麦克风 —为视频会议和语音录音提供高质量的声音。
- 摄像头 内置摄像头以用于视频捕获、会议和聊天。
- 摄像头活动指示灯 表示摄像头是开启还是关闭。
- 显示屏 根据您在购买计算机时所做的选择,您的显示屏可能会有所不同。有关显示 屏的更多信息,请参阅*Dell 技术指南*, 在 support.dell.com/manuals, 或在**开始 ●→ 所** 述程序→ **Dell** 帮助文档。

### <span id="page-27-0"></span>卸下和装入电池

警告:在开始执行本节中的任何步骤之前,请遵循您计算机随附的安全说明。

警告:使用不兼容的电池可能会增加起火或爆炸的风险。本计算机应仅使用购自 **Dell** 的 电池。切勿使用来自其他计算机的电池。

警告:卸下电池前,请关闭计算机,拔下外部电缆(包括交流适配器)。

卸下电池:

- **1.** 关闭计算机并将其翻转。
- **2.** 滑动电池释放闩锁至解除锁定位置。
- **3.** 抬起电池并将其移出电池槽。

要装入电池:

将电池上的卡舌对准电池槽中的槽口轻轻地按压电池直至其卡入到位。

#### **Inspiron** 膝上型计算机使用介绍

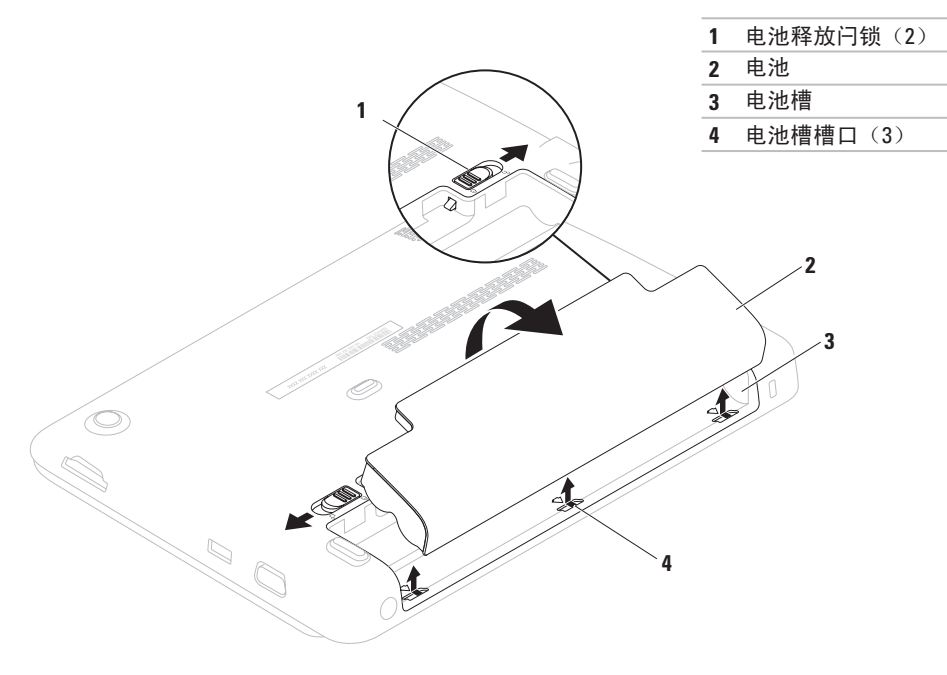

### <span id="page-29-0"></span>软件功能

么 注: 有关本节描述的功能的更多 信息,请参阅*Dell* 技术指南,在 support.dell.com/manuals,或在 开始 → 所述程序→ **Dell** 帮助文档。

#### 生产力和通信

您可使用计算机创建演示文稿、小册子、贺 卡、传单及电子表格。此外,您还可编辑和 查看数字照片及图像。查看您的采购单以了 解您的计算机上已安装了哪些软件。

在连接到互联网之后,您就可以访问网站、 设置电子邮件帐户以及上传和下载文件。

### 娱乐和多媒体

您可以使用您的计算机观看视频、打游戏、 聆听音乐和收听互联网广播电台。

**您可以从便携式设备(例如数字相机和手** 机)下载或复制图片和视频文件。可选的软 件应用程序使您能够组织和制作音乐和视频 文件,这些文件可刻录到光盘、保存在诸如 MP3 播放器和掌上娱乐设备之类的便携式产 品上,也可以直接在相连的电视、投影仪和 家庭影院设备上进行播放和观看。

### <span id="page-30-0"></span>**Dell Dock**

Dell Dock 是一组图标,它提供了访问常用应用程序、文件和文件夹的便捷途径。您可以通过 以下方式个性化 Dock 工具栏:

- •添加或移除图标
- • 将相关的图标按类别分组
- • 更改 Dock 的颜色和位置
- • 更改图标的行为

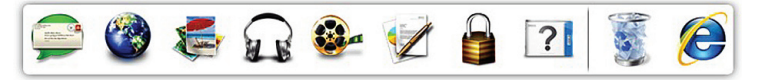

#### 添加类别

- 1. 右键单击 Dock 工具栏,再单击**添加→类** 别。将出现添加**/**编辑类别窗口。
- **2.** 在标题字段中输入类别标题。
- **3. 从洗择图像:** 框中为类别洗择一个图标。 **4.** 单击保存。

#### 添加图标

将图标拖入 Dock 工具栏 或其中的类别。

#### 删除图标或类别

- **1.** 右键单击 Dock 中的该类别或图标然后单 击 删除快捷方式或删除类别。
- **2.** 遵循屏幕上的说明进行操作。

### 个性化 **Dock** 工具栏

- **1.** 右击 Dock 并单击 **Advanced Setting**(高级 设置)。
- **2.** 选择所需的选项以个性化 Dock。

### <span id="page-31-0"></span>**Dell DataSafe Online** 备份

- 注:Dell DataSafe Online 备份可能并非在 所有地区都提供。
- 么 注: 建议采用宽带连接以达到快速上传/ 下载。

Dell DataSafe Online 是一种自动备份和恢复服 务,它帮助保护您的数据和其他重要文件免 于类似失窃、火灾、自然灾害等灾难性事件 的影响而受到损失。您可以使用受密码保护 的账号在您的计算机上访问此项服务。

有关详细信息,请访问**delldatasafe.com** 网站。

设置备份计划:

- **1.** 双击任务栏上的 Dell DataSafe Online 图 标。
- 2. 请按昭屏墓上出现的说明进行操作。

<span id="page-32-0"></span>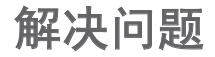

本节提供计算机的故障排除信息。如果遵 照以下指导仍然不能解决问题,请参阅[36](#page-37-1)页 上的"使用支持工具"或[58](#page-59-1)页上的"联系 Dell"。

### 哔声代码

如果在启动过程中发生错误或问题,您的计 算机可能会发出一系列哔声。一连串的哔声 称为哔声代码, 指认某问题的存在。如果发 生这种情况,请记下哔声代码并联系 Dell (参阅[58](#page-59-1)页上的"联系 Dell")。

■ 注: 要更换零部件, 请参阅 Dell 支持 网站上的 《维修手册》,网址是 **support.dell.com/manuals**。

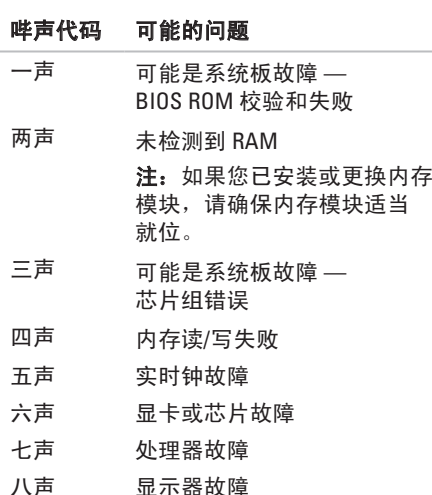

### <span id="page-33-0"></span>网络问题

#### 无线连接

如果无线网络连接已断开 — 无线路由器处 干脱机状态, 或者无线网络在该计算机上被 禁用。

- • 确保已启用无线网络(请参阅第[12](#page-13-1) 页的 "启用或禁用无线网络")。
- 检杳无线路由器, 确保已将其打开并连 接到数据源(有线调制解调器或网络集线 器)。
- 重新与无线路由器建立连接(请参阅第[14](#page-15-1) 页的"设置无线连接")。
- • 干扰可能阻塞或中断了无线连接。请尝 试将计算机移动到距离无线路由器较近的 位置。

#### 有线连接

如果有线网络连接已断开 — 电缆松脱或损坏。

- 检查电缆, 确保其已插入日未损坏。
- 隼成网络连接器上的链路完整性指示灯可 验证您的连接是否正在运行,并提供状态 信息:
	- $-$  绿色 表示 10-Mbps 网络和计算机之 间的连接良好。
	- 琥珀色 表示 100-Mbps 网络和计算机 之间的连接良好。
	- 不亮 计算机未检测到与网络的物理 连接。如需协助,请联系您的网络管理 员或 ISP。
- 注: 网络连接器上的链路完整性指示灯 仅用于有线网络连接。链路完整性指示 灯不提供无线连接的状态。

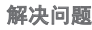

### <span id="page-34-0"></span>电源问题

如果电源指示灯不亮 — 计算机或者关机、处 于待机状态,或者未接收到电源。

- 按下电源按钮。若计算机关机或处于休眠 模式,将恢复正常运行。
- 将交流话配器由缆重新插入计算机上的由 源接口和电源插座。
- 如果计算机已插入配电盘, 请确保使配电 盘插入电源插座且开启配电盘。
- 暂时不使用由源保护设备、配由盘和由源 延长电缆,以验证计算机开启正常。
- 通过使用其他设备(如灯)测试电源插座 来确保电源插座可正常工作。
- • 检查交流适配器电缆连接。
- •如果交流话配器上有指示灯, 请确保该指 示灯亮起。

#### 如果电源指示灯发出稳定的白光且计算机无 响应 — 显示器可能无响应。

- 按由源按钮直到计算机关闭, 然后重新 开启。
- 如果问题持续存在, 请联系 Dell (请参阅 第[58](#page-59-1)页上的"联系 Dell")。

如果电源指示灯间歇亮起白光 — 计算机处于 待机状态或显示屏无响应。

- 按键盘上的任意键,移动连接的鼠标或在 触摸板上移动手指,或按电源按钮,以恢 复正常运行。
- 如果显示器没有响应,按下电源键直到计 算机关机并且重新启动。
- 如果问题持续存在, 请联系 Dell (请参阅 第[58](#page-59-1)页上的"联系 Dell")。

如果遇到干扰阻碍计算机接收 — 有害信号通 过中断或阻止其他信号造成干扰。可能的干 扰因素包括:

- 由源、键盘和鼠标的延长由缆。
- 连接到配电盘的设备过多。
- 多个配由盘连接至同一个由源插座。

### <span id="page-35-0"></span>内存问题 如果收到内存不足的信息 —

- •保存并关闭所有打开的文件,然后退出所 有未使用的打开程序,以查看该操作是否 可解决此问题。
- 有关最低内存的要求, 请参阅软件说明 文件。
- 如果问题持续存在, 请联系 Dell (请参阅 第[58](#page-59-1)页上的"联系 Dell")。

#### 如果遇到其他内存问题 —

- 运行"Dell 诊断程序"(请参阅第[39](#page-40-1)页上 的"Dell 诊断程序")。
- 如果问题持续存在, 请联系 Dell (请参阅 第[58](#page-59-1) 页上的"联系 Dell")。

### 锁定和软件问题

如果计算机不能启动 — 请确保交流适配器已 稳固连接到计算机和电源插座。

- 如果程序停止响应 结束程序:
- **1.** 同时按 <Ctrl><Shift><Esc> 组合键。
- **2.** 单击 应用程序。
- **3.** 单击不再响应的程序。
- **4.** 单击 结束任务。

如果程序反复崩溃 — 查看软件说明文件。如 果有必要,请卸载并重新安装该程序。

- 2 注: 软件通常将安装说明包含在它的说 明文件中或光盘(CD 或 DVD)上。
- 2 注: 您的计算机可能没有配备内部光盘驱 动器。此时可使用外部光盘驱动器或任何 外部存储设备执行与光盘相关的步骤。

#### 如果计算机停止响应或出现稳定的蓝屏 —

小心:如果无法执行操作系统关闭操 作,则可能会丢失数据。

如果您在按键盘上的键或移动鼠标时都无法 获得响应,请按住电源按钮直到计算机关 闭,然后重新启动计算机。
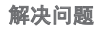

#### 如果程序是专为早期 **Microsoft® Windows®** 操 作系统而设计的 —

运行程序兼容性向导。程序兼容性向导将配 置程序,从而使其在一个类似于较早版本的 Microsoft Windows 操作系统环境的环境中 运行。

要运行程序兼容性向导:

#### 1. 单击开始 <sup>@</sup> → 控制面板→ 程序→ 运行为 先前版本的 **Windows** 制作的程序。

2. 在欢迎屏幕中, 单击 **下一步**。

**3.** 遵循屏幕上的说明进行操作。

#### 如果您有其他软件问题 —

- • 立即备份文件
- • 使用病毒扫描程序来检查硬盘驱动器或 CD。
- •保存并关闭所有打开的文件或程序,然后 通过开始 第 菜单关闭计算机。
- 杏看软件说明文件或联系软件制造商以获 得故障排除信息:
	- 确保程序与您计算机上所安装的操作系 统兼容。
	- 确保您的计算机满足运行该软件所需的 最低硬件要求。有关信息,请参阅软件 说明文件。
	- 确保程序安装和配置正确。
	- 确认设备驱动程序与程序不冲突。
	- 如果有必要,请卸载并重新安装该程序。
	- 记下显示的任何错误消息以在联系 Dell 时帮助进行故障排除。

# <span id="page-37-0"></span>使用支持工具

**Dell** 支持中心

**Dell** 支持中心是一个易于使用的应用程序, 提供关于您的计算机、个性化服务和支持资 源的信息。

要启动该应用程序,请点击任务栏上的 图标。

**Dell** 支持中心主页显示您计算机的型号、服 务标签、快速服务代码和服务联系信息。

主页同时提供访问以下内容的链接:

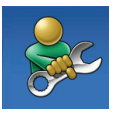

自助(故障排除、安全、系统 性能、网络/互联网、备份/恢复 和 Windows 操作系统)

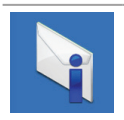

警报(与您的计算机相关的技 术支持警报)

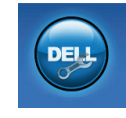

来自 **Dell**的协助(通过 DellConnect™ 进行技术支持、 客户服务、培训和教材、通过 Solution Station™ 讲行"如何 做"帮助、通过 PC CheckUp 进 行在线扫描)

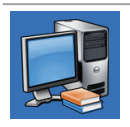

关于您的系统(系统说明文 件、保修信息、系统信息、升 级与附件)

有关 **Dell** 支持中心和可用支持工具的详细信 息,请单击 **support.dell.com** 上的服务选项卡。

## <span id="page-38-0"></span>**My Dell Downloads** (我的 **Dell** 下载)

■ 注: "My Dell Downloads"不一定在所 有的地区均可用。

您计算机上安装的某些软件没有随附的 备份 CD 或 DVD。这些软件可从"My Dell Downloads"下载。从此网站可下载可用的软 件进行重新安装或创建您自己的备份介质。

要注册并使用"My Dell Downloads":

- **1.** 浏览到 **downloadstore.dell.com/media**网站。
- **2.** 按照屏幕显示的说明来注册用户和下载 软件。
- **3.** 重新安装下载的软件或为其创建备份介质 以备今后使用。

系统信息

如果您的计算机存在问题或错误,它可能会 显示系统信息,帮助您识别问题的原因和解 决该问题所需的措施。

么注: 如果您收到的信息并未在以下实例 中列出,则请参阅信息出现时所运行的 操作系统或程序的相关说明文件。或者您 也可以参阅 *Dell* 技术指南,它位于您的硬 盘驱动器上或 **support.dell.com/manuals**, 或联系 Dell (请参阅第[58](#page-59-0) 页上的"联系 Dell")。

**Alert! Previous attempts at booting this system have failed at checkpoint [nnnn]. For help in resolving this problem, please note this checkpoint and contact Dell Technical Support**(警告!上一次引导系统的尝试在 检验点 **[nnnn]** 失败。要寻求解决此问题的 帮助,请记录该检验点并联系 **Dell** 技术 支持 部门)— 计算机连续三次因同样的错误而无 法完成引导例行程序。请联系 Dell (请参阅 第[58](#page-59-0)页上的"联系 Dell")。

**CMOS checksum error**(**CMOS** 校验和错误)— 可能是母板故障或 RTC 电池电量不足。更换 电池(请参阅 Dell 支持 Web 站点上的《服务 手册》,网址为 **support.dell.com/manuals**), 或联系 Dell(请参阅第[58](#page-59-0)页上的"联系 Dell")。

**Hard-disk drive failure**(硬盘驱动器故障) — 在开机自测过程中,硬盘驱动器可能发生故 障。请联系 Dell (请参阅第[58](#page-59-0)页上的"联系  $D$ ell").

**Hard-disk drive read failure**(硬盘驱动器读取 **故障)**— 在硬盘驱动器引导测试过程中,硬 盘驱动器可能发生故障。请联系 Dell (请参 阅第[58](#page-59-0)页上的"联系 Dell")。

键盘故障— 键盘出现故障,或者键盘电缆 已松动。更换键盘(请参阅维修手册,位于 **support.dell.com/manuals**)。

**No boot device available**(无可用的引导设 备)— 硬盘驱动器无可引导的分区、硬盘驱 动器电缆松动,或者不存在可引导的设备。

- 如果硬盘驱动器是引导设备,请确保电缆 已连接,且驱动器安装正确,还需确保硬 盘驱动器被分区为引导设备。
- • 进入系统设置并确保引导顺序信息正确 (请参阅 Dell 技术指南, 它位于您的硬盘 驱动器上或 **support.dell.com/manuals**)。

**No timer tick interrupt**(无计时器嘀嗒信号中 断)— 系统板上的某个芯片可能发生故障或 系统板可能发生故障。请联系 Dell(请参阅 第[58](#page-59-0)页上的"联系 Dell")。

## <span id="page-40-1"></span>硬件疑难解答

如果某个设备在操作系统安装时未被检测 到,或虽然被检测到但配置不正确,则可通 过硬件疑难解答来解决不兼容问题。 要启动硬件疑难解答:

- **1.** 单击 Start (开始) → Help and **Support**(帮助和支持)。
- **2.** 在搜索字段中键入 hardware troubleshooter(硬件疑难解答), 然后按 <Enter> 键开始搜索。
- **3.** 在搜索结果中选择最好能描述问题的选 项,并继续剩余故障排除步骤。

## <span id="page-40-0"></span>**Dell** 诊断程序

如果在使用计算机时遇到问题,请在联系 Dell 寻求技术支持之前, 先执行第[34](#page-35-0)页上 "锁定和软件问题"中的检查并运行"Dell 诊断程序"。

■ 注: Dell 诊断程序仅适用于 Dell 计算机。

注:*Drivers and Utilities*(驱动程序和 公用程序)光盘可能不会随您的计算机 提供。

请确保要测试的设备显示在系统设置程序 中并处于激活状态。在系统自检过程中按下 <F2> 以进入系统设置(BIOS)公用程序。

从硬盘驱动器或 *Drivers and Utilities*(驱动程 序和公用程序)光盘启动"Dell 诊断程序"。

### 从硬盘驱动器启动"**Dell** 诊断程序"

"Dell 诊断程序"位于硬盘驱动器上一个隐 藏的诊断公用程序分区内。

- 2 注: 如果您的计算机无法显示屏幕图 像,请联系 Dell (请参阅第[58](#page-59-0)页上的"联 系 Dell")。
- **1.** 确保计算机与已知工作正常的电源插座 连接。
- **2.** 开启(或重新启动)计算机。
- **3.** 出现 DELL™ 徽标时, 立即按 <F12> 键。从引 导菜单中选择 **Diagnostics**(诊断程序), 然后按 <Enter> 键。这可能会调用您计算 机上的预先引导系统评估(PSA)。
- **么 注:** 如果等待时间过长, 且出现操作系 统徽标,请继续等待,直到 Microsoft® Windows® 桌面出现;然后,关闭计算机 并重试。
- **么 注:** 如果您看到一则信息, 提示尚未 找到任何诊断公用程序分区,那么请从 *Drivers and Utilities*(驱动程序和公用程 序)光盘运行"Dell 诊断程序"。

如果(*PSA*)被激活:

a. PSA 将开始运行测试程序。

- b. 如果 PSA 运行成功结束,会显示如下 信息:"No problems have been found with this system so far. Do you want to run the remaining memory tests? This will take about 30 minutes or more. Do you want to continue? (Recommended)." (目前在此系统内没有发现问题。是 否进行余下的内存测试?这将花费至少 30 分钟。是否继续?(建议)。)
- c. 如果您遇到有内存问题,请按 <y>,否 则按 <n>。
- d. 将显示以下信息:"Booting Dell Diagnostic Utility Partition. Press any key to continue."

(正在引导 Dell 诊断公用程序分区。请 按任意键继续。)

e. Press any key to continue。(请按任意 键继续。)**Choose An Option**(选择一 个选项)窗口出现。

如果 *PSA* 未被激活:

- 按任意键从您硬盘驱动器上的诊断公用程序 分区启动 Dell 诊断程序, 然后转至选择一个 选项窗口。
- **4.** 选择要执行的测试。
- **5.** 在测试期间如果遇到问题,则屏幕上会出 现一条含有错误代码和问题描述的信息。 记下错误代码和问题描述并联系 Dell (请 参阅[58](#page-59-0)页上的"联系 Dell")。
- 2 注: 您计算机的服务标签显示在每个测 试屏幕显示的顶部。当您联系 Dell 时, 该标签帮助您识别计算机的型号。
- **6.** 当测试完成后,关闭测试屏幕以返回至选 择一个选项窗口。
- 7. 要退出 Dell 诊断程序并重启计算机, 单击 退出。

### 从 **Drivers and Utilities**(驱动程序和公 用程序)光盘启动"**Dell** 诊断程序"

- 2 注: 您的计算机可能没有配备内部光盘驱 动器。此时可使用外部光盘驱动器或任何 外部存储设备执行与光盘相关的步骤。
- 注:*Drivers and Utilities*(驱动程序和 公用程序)光盘可能不会随您的计算机 提供。

插入 Drivers and Utilities(驱动程序和公 用程序)光盘。

- **1.** 关闭并重新启动计算机。
- **2.** 出现 DELL™ 徽标时, 立即按 <F12> 键。
- **乙注:**如果等待时间过长,且出现操作系 统徽标,请继续等待,直到 Microsoft® Windows® 桌面出现: 然后, 关闭计算机 并重试。

#### 使用支持工具

- 注: 后面的步骤只会更改一次引导顺 序。当下一次启动时,计算机将根据系 统设置程序中指定的设备进行引导。
- **3.** 出现引导设备列表时,高亮度显示 **CD/DVD/CD-RW** 并按 <Enter> 键。
- **4.** 从显示的菜单中选择 **Boot from CD-ROM**  $($   $\mu$   $CD$ -ROM 引导) 洗项, 然后按 <Enter> 键。
- **5.** 键入 1 启动 CD 菜单并按 <Enter> 键继续。
- **6.** 从编号列表中选择 **Run the 32 Bit Dell Diagnostics**(运行 32 位 Dell 诊断程序)。 如果列出了多个版本,请选择适用于您计 算机的版本。
- **7.** 选择要执行的测试。
- **8.** 在测试期间如遇到问题,则屏幕上会出现 一条含有错误代码和问题描述的信息。记 下错误代码和问题描述并联系 Dell(请参 阅[58](#page-59-0)页上的"联系 Dell"。
- 2 注: 您计算机的服务标签显示在每个测 试屏幕显示的顶部。当您联系 Dell 时, 该标签帮助您识别计算机的型号。
- **9.** 当测试完成后,关闭测试屏幕以返回至选 择一个选项窗口。
- 10. 要退出 Dell 诊断程序并重启计算机, 单击 退出。
- **11.** 取出 *Drivers and Utilities*(驱动程序和公用 程序)光盘。

# 还原您的操作系统

您可以用以下任一种选项还原计算机中的操作系统:

#### 小心:使用 **Dell Factory Image Restore** 或操作系统光盘来还原您的操作系统将永久删除您 计算机上的所有数据文件。若有可能,请在使用这两种方式之前备份数据文**件。**

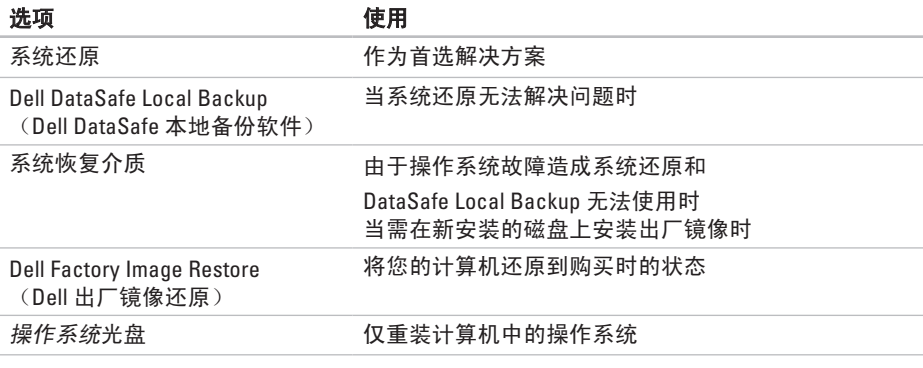

4 注: 操作系统光盘可能不会随您的计算机提供。

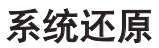

Windows 操作系统提供了"系统还原"诜 项,当你对硬件、软件或其他系统设置所作 的更改导致计算机处于非预期运行状态时, 可使用此功能将计算机还原到较早的运行状 态(且对数据文件无任何影响)。"系统还 原"对您的计算机所做的任何更改都是完全 可逆的。

#### 小心:定期备份您的数据文件。"系统 还原"功能不会监控或恢复数据文件。

### 启动系统还原

要还原您的计算机:

- 1. 单击**开始 4.**
- **2.** 在搜索框中,键入 System Restore (系统还原)并按 <Enter>。
- 注:可能出现 **User Account Control** (用户帐户控制)窗口。如果您是计算机 的管理员,请单击 **Continue**(继续);否 则,请联系管理员以继续所希望的操作。
- **3.** 单击下一步并按照屏幕上的说明操作。
- 当"系统还原"无法解决问题时,可撤销上 一系统还原。

#### <span id="page-46-1"></span>撤销上一系统还原

- 名 注: 在撤销上一次系统还原之前, 请保 存并关闭所有打开的文件并退出任何开 启的程序。在系统还原完成之前,请勿 更改、打开或删除任何文件或程序。
- 1. 单击**开始 3.**
- **2.** 在搜索框中,键入 System Restore (系统还原)并按 <Enter> 键。
- 3. 单击**撤销我上次的还原**, 然后单击**下一步**。

## <span id="page-46-0"></span>**Dell DataSafe Local Backup**

- 小心:使用**Dell DataSafe Local Backup**来 还原操作系统将永久删除您收到计算机 之后安装的任何程序或驱动程序。在使 用 **Dell DataSafe Local Backup** 之前请先 对您需要安装在计算机上的应用程序准 备好备份介质。仅当系统还原无法解决 您的操作系统问题时使用 **Dell DataSafe Local Backup**。
- 小心:虽然 **Dell Datasafe Local Backup 旨在保留计算机上的数据文件,但是** 仍然建议您在使用 **Dell DataSafe Local Backup** 之前备份您的数据文件。
- 注:并非所有计算机中均装有Dell DataSafe Local Backup。

Z 注: 如果您的计算机未安装 Dell DataSafe Local Backup, 则请使用 Dell Factory Image Restore (请参阅第[49](#page-50-0)页 的"Dell Factory Image Restore")以还 原您的操作系统。

您可以使用 Dell DataSafe Local Backup 将您的 硬盘驱动器还原至您购买计算机时其所处的 运行状态,同时保留计算机上的数据文件。 使用 Dell DataSafe Local Backup 可以:

- 备份与还原计算机到早前的工作状态
- • 创建系统恢复介质

### **Dell DataSafe Local Backup** 基本操作

要还原出厂镜像同时保留数据文件:

**1.** 关闭计算机。

**2.** 断开所有连接到计算机的设备(USB 驱动 器,打印机等。)并拆除所有新安装的内 部硬件。

■注: 请勿断开交流适配器连接。

**3.** 开启计算机。

- **4.** 当显示 DELL™ 徽标的时候, 多次按下 <F8> 以进入 **Advanced Boot Options**(高级启动 选项)窗口。
- **2 注:** 如果等待时间过长并且出现操作系 统徽标,请继续等待,直到 Microsoft®  $Windows<sup>®</sup> 桌面出现;然后,关闭计算机$ 并重试。
- **5.** 选择 **Repair Your Computer**(修复计算机)。
- **6.** 从 **System Recovery Options**(系统恢复选 项)菜单中选择 **Dell DataSafe Restore and Emergency Backup** (Dell DataSafe 还原和 紧急备份)并按照屏幕上的说明操作。
- **么 注: 取决于将要还原的数据量, 还原过** 程可能会耗时一个小时甚至更久。
- **乙注:**更多信息请参阅技术支持网站上编 号 353560 的知识库文章, 网址是 **support.dell.com**。

### 升级到 **Dell DataSafe Local Backup Professional**

**Z 注:** 如果在购买计算机时订购了 Dell DataSafe Local Backup Professional, 则 该软件已安装在您计算机上。

Dell DataSafe Local Backup Professional 提供 了更多的功能,可以用于:

- 基于文件类型讲行备份和还原
- • 将文件备份于本地存储设备
- • 按计划自动备份
- 要升级到 Dell DataSafe Local Backup Professional:
- **1.** 双击任务栏上的 Dell DataSafe Local Backup <sup>2</sup>图标。
- **2.** 单击 **Upgrade Now!**(立即升级!)。
- **3.** 请按照屏幕上的说明操作以完成升级。

## <span id="page-49-0"></span>系统恢复介质

#### 小心:虽然系统恢复介质是设计用于保 护您计算机中的数据文件的,仍建议您 在使用系统恢复介质前先自己备份数据 文件。

2 注: 您的计算机可能没有配备内部光盘驱 动器。此时可使用外部光盘驱动器或任何 外部存储设备执行与光盘相关的步骤。

您可以使用通过 Dell DataSafe Local Backup 创建的系统恢复介质,将您的硬盘驱动器还 原至您购买计算机时的运行状态,同时保留 计算机上的数据文件。

在以下情况下使用系统恢复介质:

- 由于操作系统故障使得安装在计算机中的 恢复选项无法使用。
- • 硬盘故障使得数据无法恢复。

要使用系统恢复介质还原计算机的出厂镜像:

- **1.** 插入系统恢复介质或 USB key(USB电子 钥匙)并重新启动计算机。
- 2. 出现 DFII™ 徽标时, 立即按 <F12> 键。
- **2 注:** 如果等待时间过长并且出现操作系 统徽标,请继续等待,直到 Microsoft® Windows® 桌面出现, 然后, 关闭计算机 并重试。
- **3.** 从列表中选择适当的引导设备,然后按 <Enter>键。
- **4.** 请按照屏幕上的说明操作以完成恢复过程。

### <span id="page-50-1"></span><span id="page-50-0"></span>**Dell Factory Image Restore**

- 小心:使用**Dell Factory Image Restore** 来还原操作系统将永久删除硬盘驱动器 上的所有数据并且移除您收到计算机之 后安装的任何程序或驱动程序。如果可 能,在使用此选项前请事先备份数据。 仅在"系统还原"无法解决操作系统问 题时使用 **Dell Factory Image Restore**。
- **么 注:** 某些国家/地区或某些计算机上可能 不提供 Dell Factory Image Restore。
- $\mathbb Z$ 注: 如果计算机中未装有 Dell Factory Image Restore, 请使用 Dell DataSafe Local Backup (请参阅第[45](#page-46-0))页上"Dell DataSafe Local Backup"来还原您的操 作系统。

仅将 Dell Factory Image Restore 作为还原操 作系统的最后选择。该选项会将硬盘驱动器 还原到购买计算机时的运行状态。您收到计 算机后添加的所有程序或文件—包括数据文 件—都将永久地从硬盘驱动器上删除。数据 文件包括文档、电子表格、电子邮件信息、 数码照片、音乐文件等。如果可能,在使用 Factory Image Restore 前请备份所有数据。

### 执行 **Dell Factory Image Restore**

**1.** 开启计算机。

- **2.** 当显示 DELL™ 徽标时,多次按下 <F8> 以 进入 **Advanced Boot Options**(高级启动选 项)窗口。
- **② 注:** 如果等待时间过长并且出现操作系 统徽标,请继续等待,直到 Microsoft® Windows® 桌面出现; 然后, 重新启动计 算机并重试。
- **3.** 选择 **Repair Your Computer**(修复计算机)。 将出现 **System Recovery Options**(系统恢复 选项)窗口。
- **4.** 选择键盘布局并单击 **Next**(下一步)。
- **5.** 要访问此恢复选项,请以本地用户身份登 录。要访问命令提示,请在 **User name** (用户名)字段中键入 administrator (管理员),然后单击 **OK**(确定)。
- **6.** 单击 **Dell Factory Image Restore**。将出现 **Dell Factory Image Restore** 的欢迎屏幕。
- 注:根据您的配置,可能需要选择 **Dell Factory Tools** (Dell Factory 工具), 然后 再选择 **Dell Factory Image Restore**(Dell 出厂镜像还原)。
- **7.** 单击 **Next**(下一步)。将显示 **Confirm Data Deletion**(确认数据删除)屏幕。
- **2 注:** 如果不想继续使用 Factory Image Restore, 请单击取消。
- **8.** 选中该复选框,以确认要继续重新格式化 硬盘驱动器并将系统软件还原为出厂状 态,然后单击 **Next**(下一步)。还原过程 开始,可能需要 5 分钟或更长时间才能完 成。当操作系统和出厂时安装的应用程序 还原到出厂状态时,会出现一条信息。

**9.** 单击完成将重启计算机。

<span id="page-52-0"></span>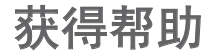

如果您的计算机出现问题,可以按下列步骤 诊断问题并进行故障排除:

- **1.** 请参阅第[31](#page-32-0)页上的"解决问题"以获得有 关您计算机所遇问题的信息和步骤。
- 2. 请参阅 Dell 技术指南, 它位于您的硬盘驱 动器上或 **support.dell.com/manuals** 以获取 更多故障排除信息。
- **3.** 请参阅第[39](#page-40-0)页的"Dell 诊断程序"以了解 如何运行"Dell 诊断程序"的相关步骤。
- **4.** 填写第 [57](#page-58-0)页上的"诊断程序核对表"。
- **5.** 使用 Dell 支持(**support.dell.com**)提供的 多种 Dell 在线服务,以帮助完成安装和 故障排除步骤。请参阅"在线服务",而 码:[37](#page-38-0),以查看更多 Dell在线支持目录。
- **6.** 如果上列步骤无法解决问题,请参阅第 [56](#page-57-0) 页的"致电之前"。
- **② 注:** 使用靠近计算机或计算机上的电话 致电 Dell 支持, 以便支持人员能够帮助 您完成任何必要的步骤。
- Z 注: Dell 的快速服务代码系统并非在所 有国家或地区都可用。

当 Dell 的自动电话系统提示时,输入您的 快速服务代码可直接将电话转给适当的支持 人员。如果您没有快速服务代码,则请打开 **Dell Accessories**(Dell 附件)文件夹,并双 击 **Express Service Code**(快速服务代码)图 标,然后按相关指示进行操作。

24 注: 以上提到的部分服务并非在美国 本土以外的所有地区都能使用。有关 服务可用性的信息,请致电当地的 Dell 代表。

## <span id="page-53-0"></span>技术支持与客户服务

Dell 的支持服务部门可以解答有关 Dell 硬件 的问题。我们的支持人员使用基于计算机的 诊断程序,可以快速准确地解答您的问题。

要联系 Dell 的支持服务部门,请参阅第[56](#page-57-0)页 的"致电之前",然后参阅针对您所在区域 的联系人信息或访问 **support.dell.com**。

## **DellConnect**

DellConnect™ 是一种简单的在线访问工具, 该工具允许 Dell 服务和支持人员通过宽带 连接访问您的计算机、诊断故障并在您的监 督下修复所有问题。有关详细信息,请访问 **www.dell.com/dellconnect**。

## <span id="page-54-0"></span>在线服务

您可以在以下 Web 站点上了解到 Dell 产品和 服务:

- • **www.dell.com**
- • **www.dell.com/ap**(仅限亚太国家和地区)
- www.dell.com/jp (仅限日本)
- www.euro.dell.com (仅限欧洲)
- • **www.dell.com/la**(仅限拉丁美洲和加勒比 海国家或地区)
- • **www.dell.ca**(仅限加拿大)

您可以通过以下 Web 站点和电子邮件地址访 问 Dell 支持:

### **Dell** 支持 **Web** 站点

- • **support.dell.com**
- • **support.jp.dell.com**(仅限日本)
- • **support.euro.dell.com**(仅限欧洲)

### **Dell** 支持电子邮件地址

- • **mobile\_support@us.dell.com**
- • **support@us.dell.com**
- • **la-techsupport@dell.com**(仅限拉丁美洲 和加勒比海国家或地区)
- • **apsupport@dell.com**(仅限亚太国家和 地区)

### **Dell** 市场与销售部电子邮件地址

- • **apmarketing@dell.com**(仅限亚太国家和 地区)
- • **sales\_canada@dell.com**(仅限加拿大)

### 匿名文件传输协议(**FTP**)

- • **ftp.dell.com**
	- 登录, 用户名: anonymous (匿名), 密码:您的电子邮件地址。

## <span id="page-55-0"></span>自动订购状态服务

要查看订购的 Dell 产品的状态,可访问 support.dell.com, 或者致电订购状态自动查 询服务。录音会提示您输入必要的信息来查 找和报告您的订购。

如果您的订购出现问题,例如部件丢失、部 件错误或帐单不正确,请联系 Dell 寻求客户 帮助。致电时请准备好您的发票或装箱单。

如需适用于您所在地区的电话号码,请参阅 第[58](#page-59-0)页上的"联系 Dell"。

## 产品信息

如需 Dell 所提供的其他产品相关信息, 或 要进行订购,请访问 Dell 的 Web 站点 **www.dell.com**。如需适用于您所在地区的电 话号码或要接洽销售专员,请参阅第[58](#page-59-0)页上 的"联系 Dell"。

## <span id="page-56-0"></span>退回项目以要求保修或退款

请按以下方式准备所有需要退回进行维修或 获得退款的产品:

- **Z 注:**在您将产品退回 Dell 之前,请确保 已备份硬盘驱动器上和产品中任何其他 存储设备上的任何数据。删除其中所有 机密、专有和个人信息,以及可移除介 质例如介质卡和 CD。Dell 不对您退回的 设备中任何机密、专有或个人数据的丢 失和损坏负责,也不对设备中含有的任 何可移除介质的丢失或损坏负责。
- **1.** 致电 Dell 以获得退回材料授权号,并在包 装箱外侧的显著位置清楚地注明此号码。 如需适用于您所在地区的电话号码,请参 阅第[58](#page-59-0)页上的"联系 Dell"。
- **2.** 附带一份发票副本和一封说明退回原因 的信。
- **3.** 附带一份诊断程序核对表(请参阅第[57](#page-58-0) 页 上的"诊断程序核对表"),说明您运行 过的测试以及由 Dell 诊断程序(请参阅第 [39](#page-40-0) 页上的"Dell 诊断程序") 报告的任何 错误信息。
- **4.** 如果您要求退款,请附上要退回产品的 所有附件(例如电源电缆、软件软盘和指 南等)。
- **5.** 使用原来的(或类似的)包装材料包装要 退回的设备。
- 注: 您需要支付运费。您还需要为退回 的产品投保并承担运送至 Dell 的过程中 的损失风险。不接受货到付款(C.O.D.) 邮寄方式。
- **乙 注:** 如果退回的产品不符合上述任何要 求,Dell 的接收部门将拒绝接收并将产 品退回给您。

<span id="page-57-0"></span>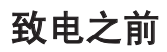

■ 注: 致电时请准备好您的"快速服务代码"。该代码可帮助 Dell 的自动支持电话系统更 有效地转接您的电话。您可能会被要求提供服务标签。

### 找到您的服务标签

服务标签位于您计算机底部的一个标签上。

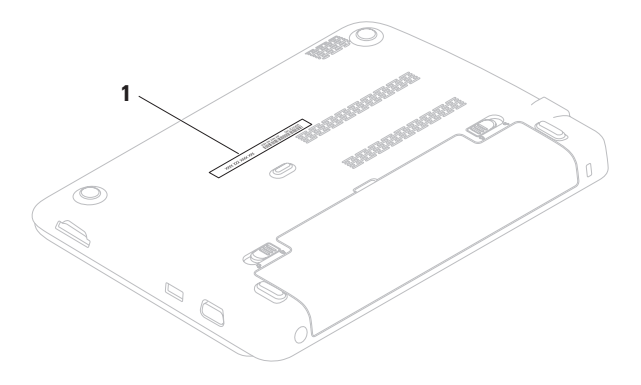

**1** 服务标签

请务必填写以下诊断程序核对表。如果可 能,在致电 Dell 寻求帮助之前打开您的计 算机,并使用计算机上或靠近计算机的电话 致电。您可能会被要求在键盘上键入某些命 令、转发操作过程中的详细信息或者只是在 计算机上尝试其他可能的故障排除步骤。请 确保计算机的说明文件可用。

#### <span id="page-58-0"></span>诊断程序核对表

- • 名称:
- • 日期:
- $\bullet$   $\pm$  $\uparrow$  $\pm$  $\downarrow$  $\cdot$
- • 电话号码:
- •服务标签(计算机底部的条形码):
- • 快速服务代码:
- • 退回材料授权号(如果已由 Dell 支持技术 人员提供):
- • 操作系统和版本:
- • 设备:
- • 扩充卡:
- • 您是否已连接至网络? 是/否
- • 网络、版本和网络适配器:
- • 程序和版本:

#### 获得帮助

请参阅操作系统说明文件,以确定计算机启 动文件的内容。如果计算机连接了打印机, 请打印出各个文件。否则,请在致电之前记 录各个文件的内容。

- • 错误信息、哔声代码或诊断代码:
- • 问题说明和您执行过的故障排除步骤:

## <span id="page-59-0"></span>联系 **Dell**

对于美国的客户,请致电 800-WWW-DELL (800-999-3355)。

2 沣: 如果没有可用的互联网连接, 您可 以在购货发票、装箱单、帐单或 Dell 产 品目录上查找联系信息。

Dell 提供多种在线和电话支持与服务选择。 可用性根据国家或地区以及产品的不同而不 同,某些服务在您的地区可能不可用。

要联系 Dell 解决销售、技术支持或客户服务 问题:

**1.** 访问 **www.dell.com/contactdell**网站。

**2.** 选择您所在的国家或地区。

- **3.** 根据您的需要选择合适的服务或支持 链接。
- **4.** 选择对您便利的联系 Dell 的方式。

#### 获得帮助

# <span id="page-61-0"></span>查找更多信息和资源

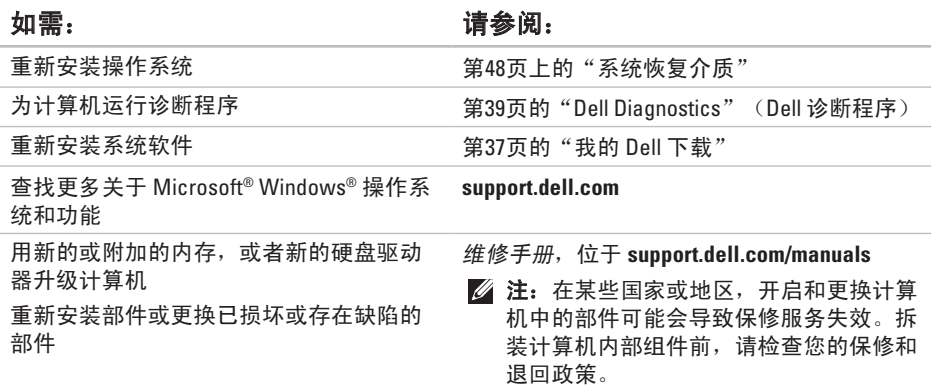

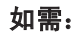

查找计算机的安全最佳实践仔细审核计算 机随附的保修信息、条款和条件(仅限美 国)、安全说明、规章信息、人机工程学 信息以及最终用户许可协议

### 如需: 请参阅:

您的计算机随附的安全与管制文档并参见规章 符合性主页

**www.dell.com/regulatory\_compliance**

查找您的服务标签/快速服务代码 — 您必须 使用服务标签以在 **support.dell.com** 上标识 您的计算机或联系技术支持部门

查找驱动程序和下载;自述文件 访问技术支持和产品帮助

检查新购买产品的订购状态。

查找常见问题的解决方案和答案。

查找关于您计算机技术更改的最新更新信 息,或者供技术人员或有经验用户使用的 高级技术参考资料

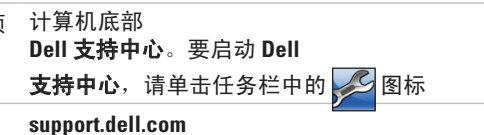

# <span id="page-63-0"></span>规格

本节介绍有关安装、更新驱动程序及升级计算机时所需的信息。

名注:具体提供的部件因地区而异。有关更多计算机配置信息,请参阅关于您的系统一 节,在 **Dell** 支持中心。 要启动 Dell支持中心,单击桌面的通知区中的B图标。

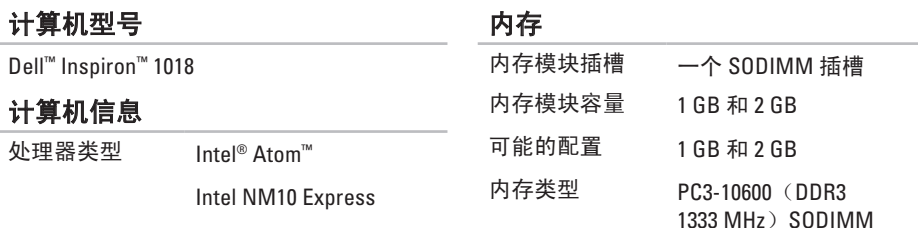

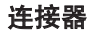

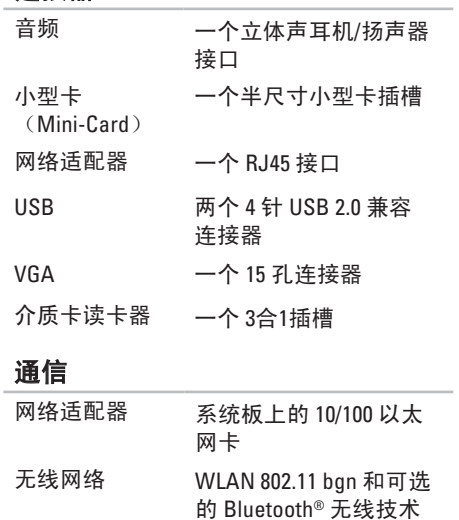

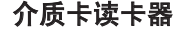

支持的卡

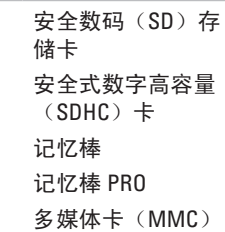

摄像头

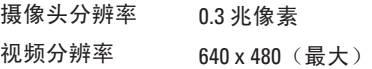

#### 规格

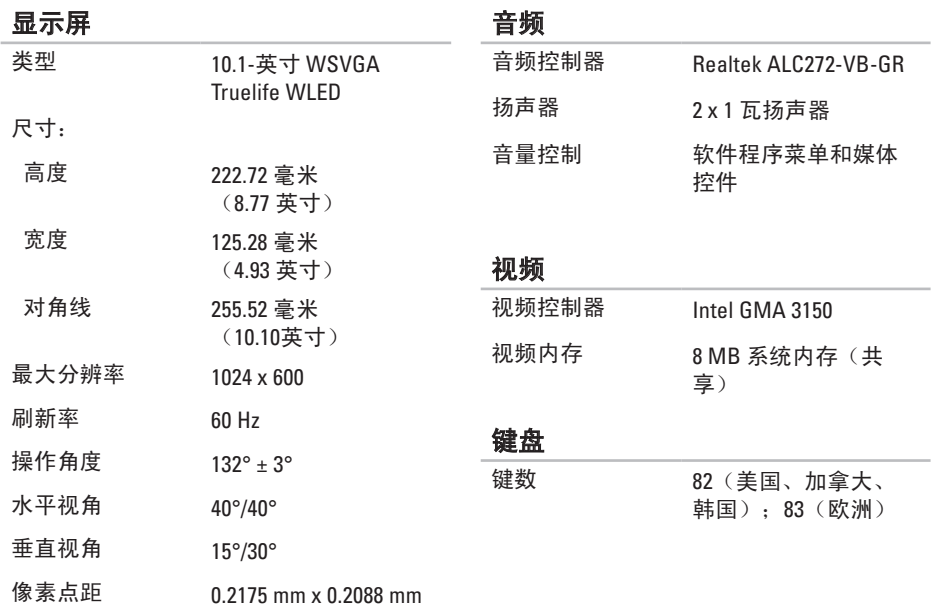

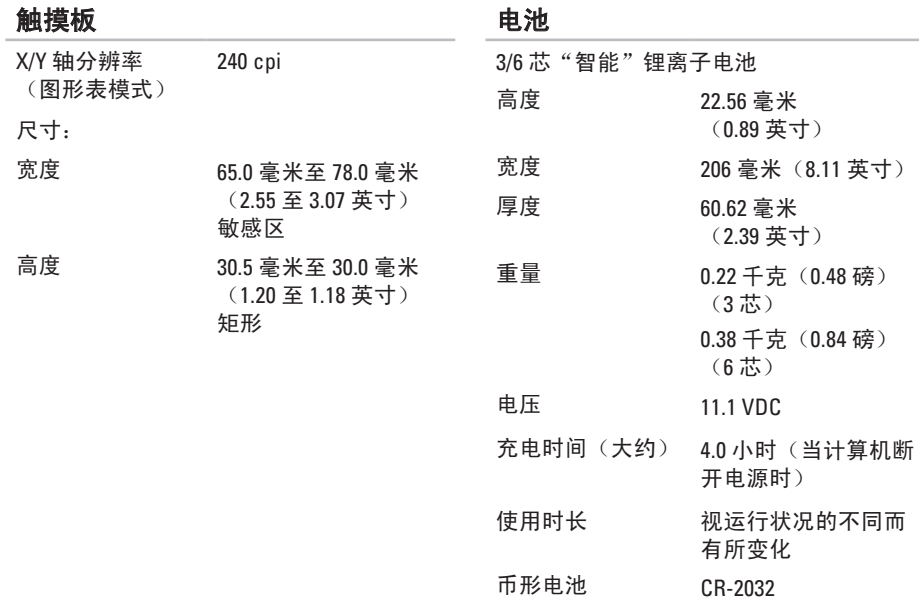

#### 规格

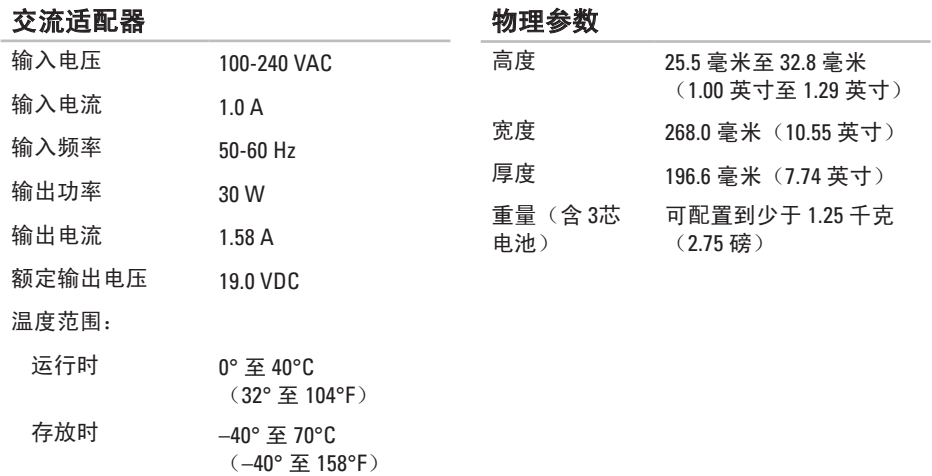

### 计算机环境

温度范围:

运行时 0° 至 35°C (32° 至 95°F)

存放时 –40° 至 65°C (–40° 至 149°F)

相对湿度(最大值):

- 运行时 10% 至 90%(非冷凝)
- 存放时 5% 至 95%(非冷凝)
- 最大振动(使用模拟用户环境的随机振动 频谱):
	- 运行时 0.66 GRMS
	- 非运行时 1.30 GRMS

### 计算机环境

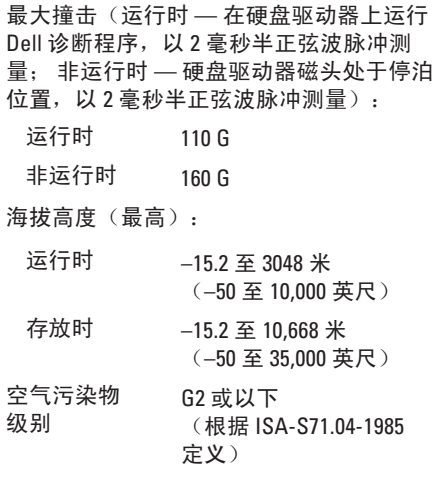

# 附录

## **Macrovision** 产品注意事项

本产品包含版权保护的技术,受某些美国专利法条款和知识产权法的保护,并由 Macrovision Corporation 和其他合法所有者拥有。使用本版权保护技术必需获得 Macrovision Corporation 的 授权。除非经过 Macrovision Corporation 的授权,否则仅用于家庭和其他有限查看使用。严禁 逆向工程或反汇编。

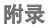

## 用于墨西哥官方标准 **NOM** 的信息(仅限墨西哥)

以下信息是按照根据墨西哥官方标准(NOM)的要求,在本文档中所描述的设备中提供:

### 进口商:

Dell México S.A. de C.V.

Paseo de la Reforma 2620 – Flat 11°

Col. Lomas Altas

11950 México, D.F.

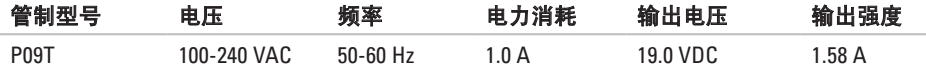

有关详细信息,请阅读您计算机随附的安全信息。

有关"安全最佳实践"的更多信息,请参阅 www.dell.com/regulatory\_compliance 上的"规章 符合性"主页。

### **B** 帮助

索引

获得协助和支持 **5 [1](#page-52-0)** 保修退回 **5 [5](#page-56-0)**

### **C**

查找更多信息 **[6](#page-61-0) 0** 产品 信息和购买 **[5](#page-55-0) 4**

### **D**

DataSafe Online 备份 **3 [0](#page-31-0)** DellConnect **[5](#page-53-0) 2** Dell Dock **2 [9](#page-30-0)** Dell Factory Image Restore **4 [9](#page-50-1)** Dell 诊断程序 **[3](#page-40-1) 9**

Dell 支持中心 **[3](#page-37-0) 6** 电源问题,解决 **[3](#page-34-0) 3** 电子邮件地址 用于技术支持 **5 [3](#page-54-0)**

### **F**

FTP 登录, 匿名 **[5](#page-54-0) 3**

### **G**

规格 **[6](#page-63-0) 2**

### **H**

互联网连接 **1 [4](#page-15-0)** 还原出厂映像 **[4](#page-46-1) 5**, **[4](#page-50-1) 9**
### **I** ISP

互联网服务提供商 **1 [4](#page-15-0)**

# **J**

计算机,设置 **[5](#page-6-0)** 计算机性能 **[2](#page-29-0) 8**

## **K**

客户服务 **[5](#page-53-0) 2**

## **N**

内存问题

解决 **[3](#page-35-0) 4**

#### **P**

配电盘,使用 **[6](#page-7-0)**

# **Q**

气流, 允许 **[5](#page-6-0)** 驱动程序和下载 **6 [1](#page-62-0)**

# **R**

软件功能 **[2](#page-29-0) 8** 软件问题 **[3](#page-35-0) 4**

# **S**

设置互联网连接 互联网连接 **[1](#page-16-0) 5** 损坏,避免 [5](#page-6-0)

## **T**

通风, 保证 **[5](#page-6-0)**

# **W**

Windows 程序兼容性向导 **[3](#page-36-0) 5**

#### 索引

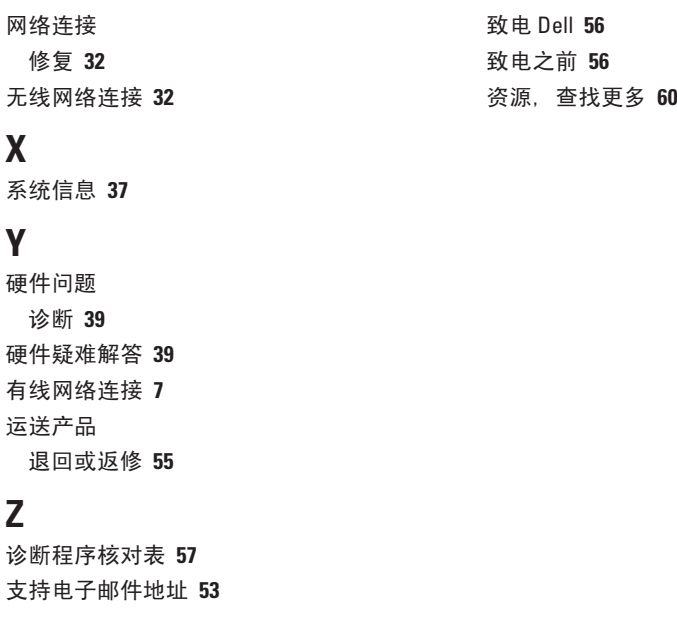

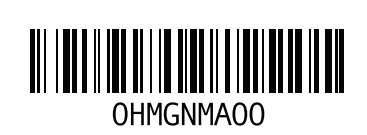

www.dell.com | support.dell.com

中国印制。 用再生纸印制。